# Layering ToolsFor Flexi

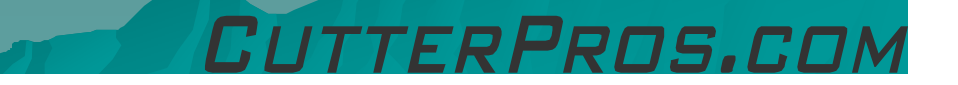

# 1-1 Layering Tools

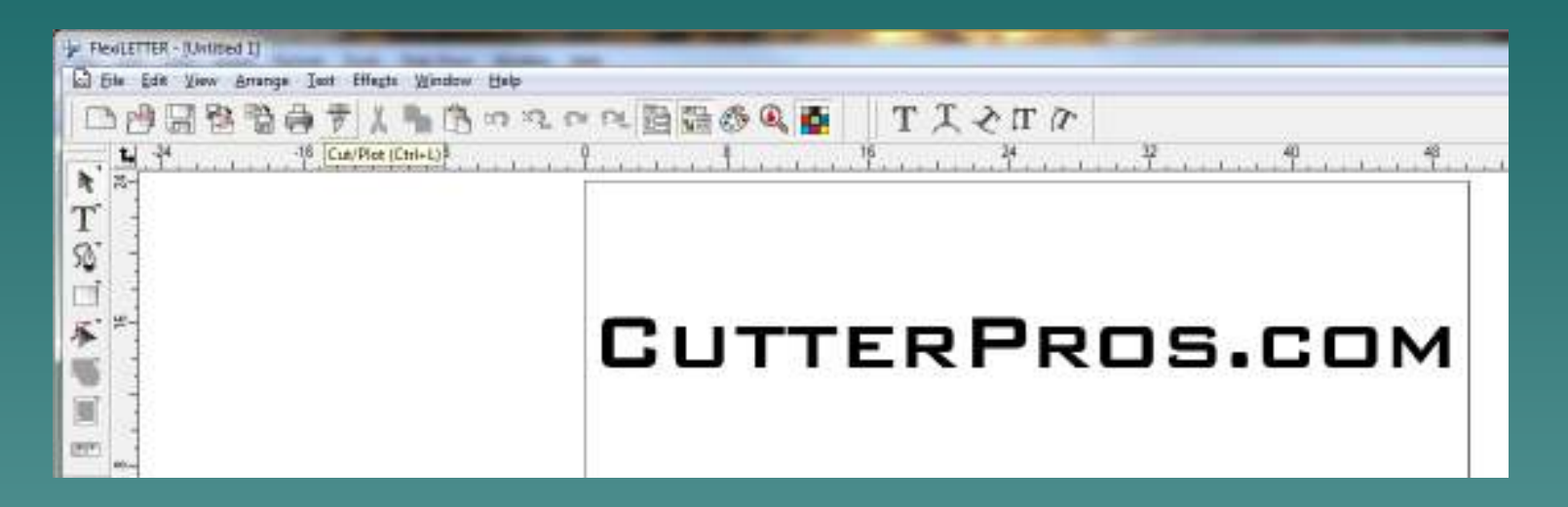

• When image is ready to be cut, go the Cut/Plot screen.

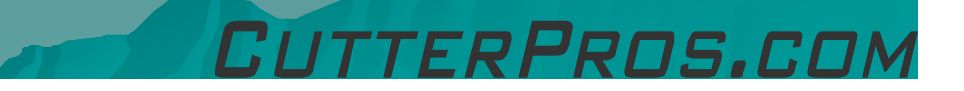

# 1-2 Layering Tools

 $\bullet$  When in the Cut/Plot screen, click the 'Advanced' tab.

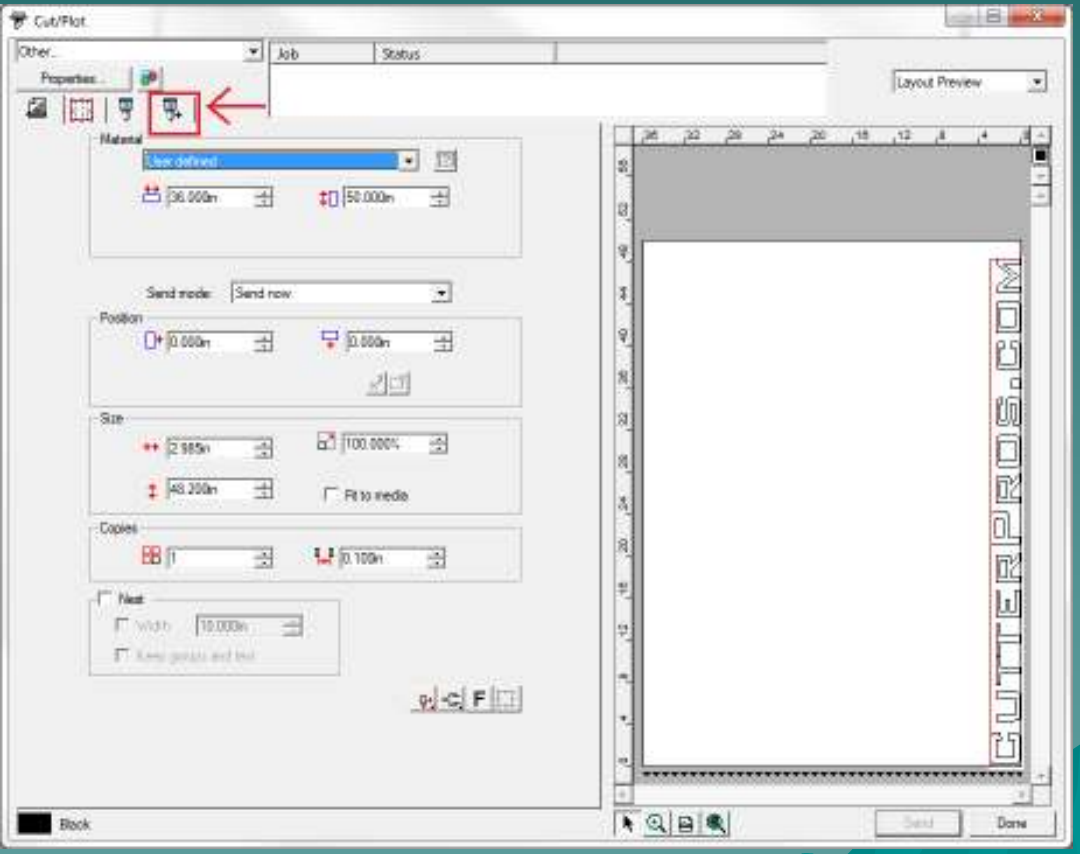

ERPROS.COM

#### 1-3 Layering Tools

- $\bullet$  Select the box reading "Automatic Registration Marks".
- $\leftrightarrow$  This will add 4 marks to the image when it is cut as shown in the image on the right.

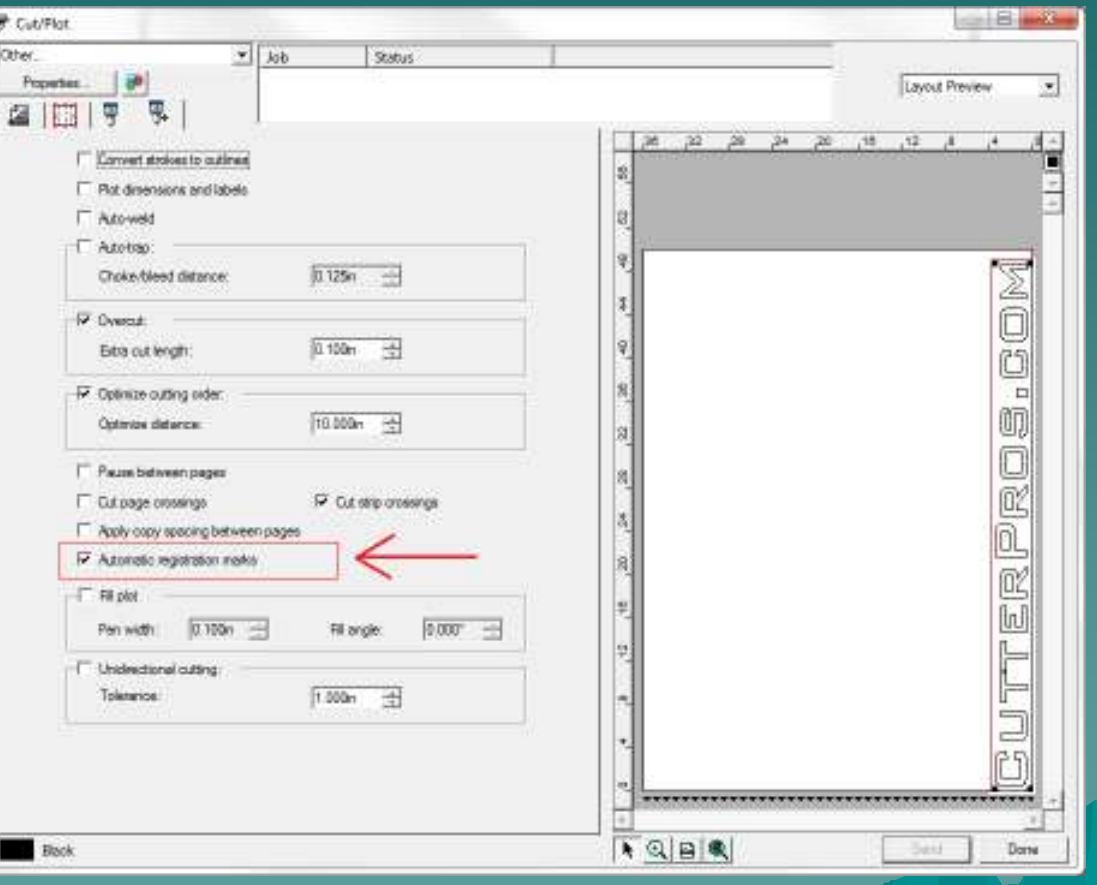

FRPRNS.CO

# 1-4 Layering Tools

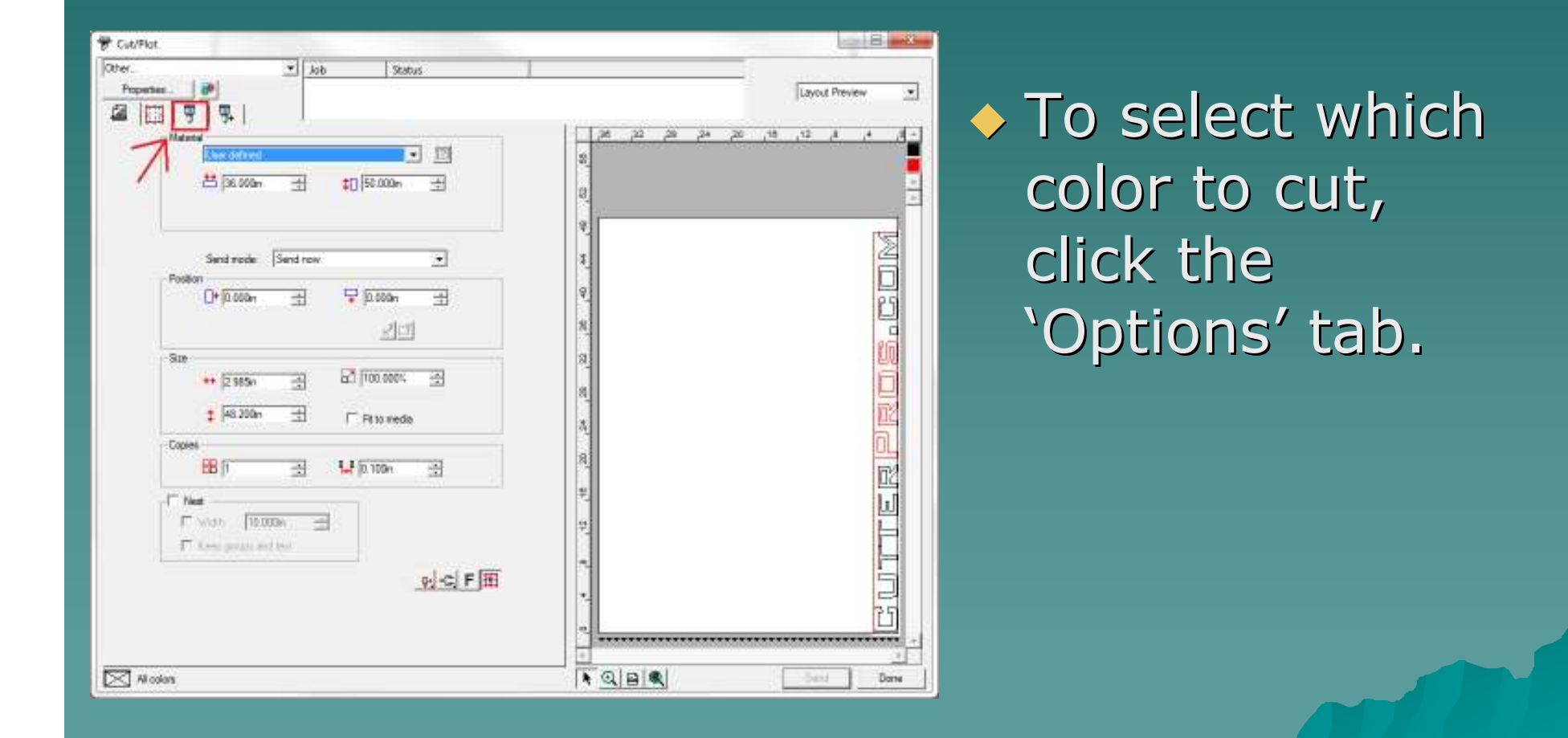

FRPROS.COM

### 1-5 Layering Tools

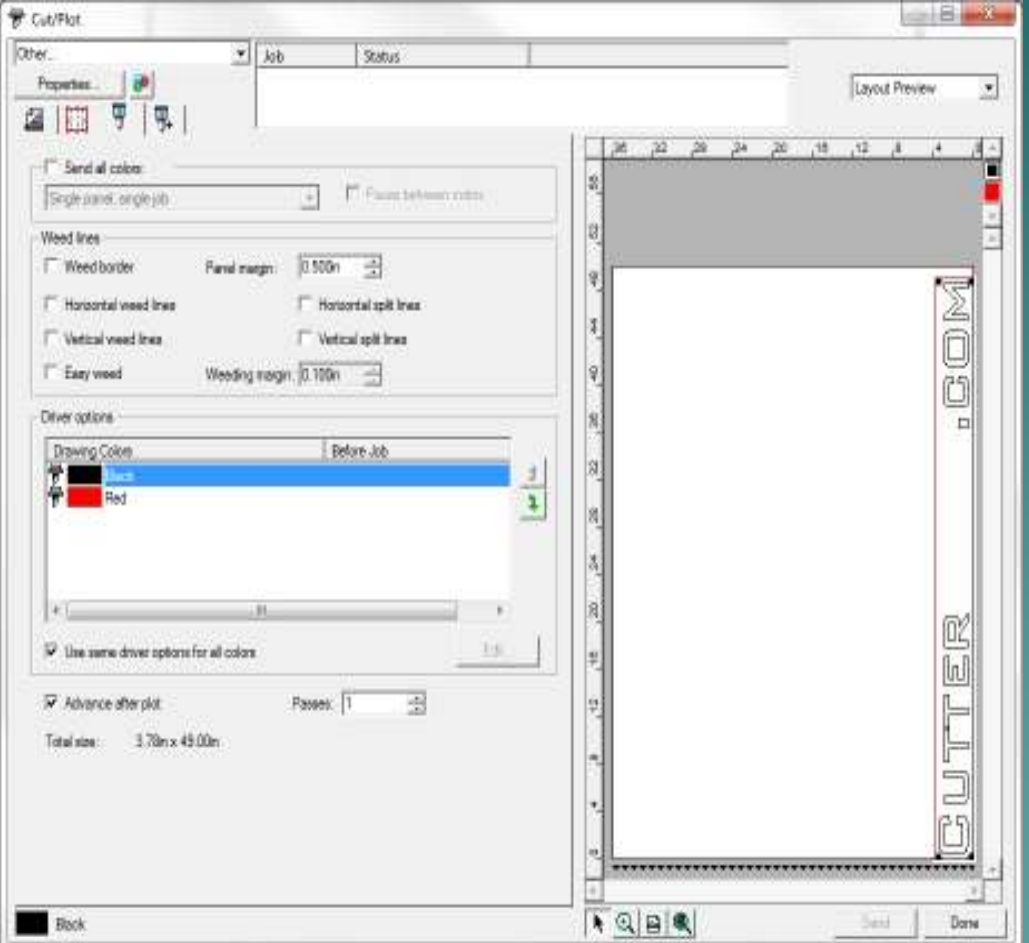

◆ 'Send all Colors' by checking the box on the top.

Select which color to send by clicking the color in the Drawing Colors box.

Pens.r.

# The End

Please review our tutorials for more information on particular features.http://www.cutterpros.com/downloads for further information. To speak with a technician, submit a ticket at http://www.cutterpros.com/support/ or call 888-828-8776 x227

CutterPros.com/Hahn Ventures LLC is NOT liable for any software/attachments/instructions/download links/content contained in this presentation. Use the contents of this presentation AT YOUR OWN RISK. CutterPros.com/Hahn Ventures LLC is NOT responsible for any damages incurred to your computer hardware/software or any possible<br>viruses/Trojans/malware or any other type of damaging programs that may be contained in the links and/or<br>attachmen

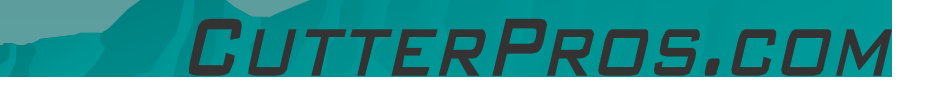